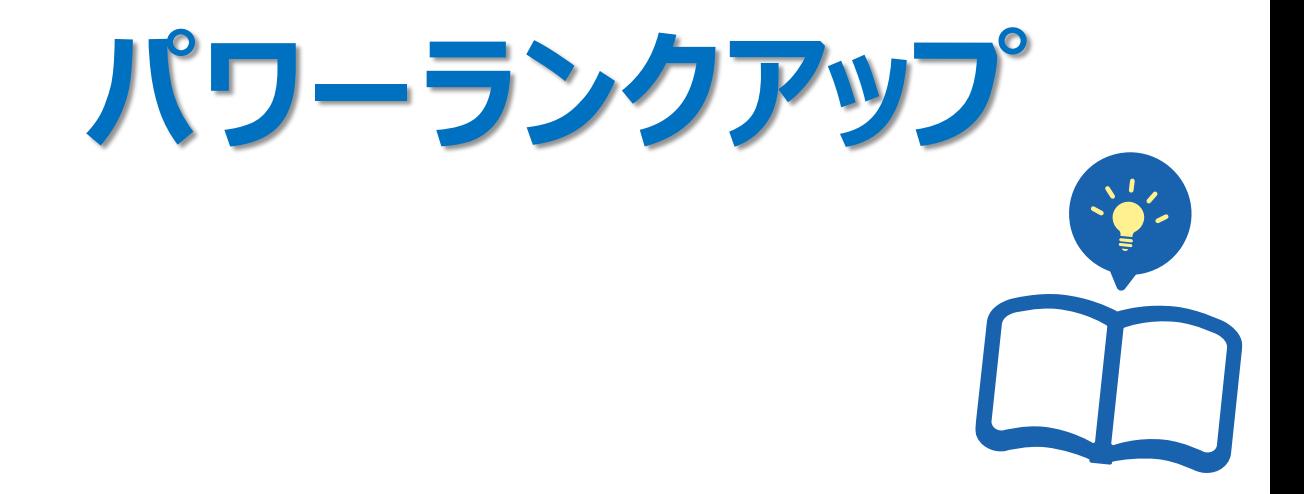

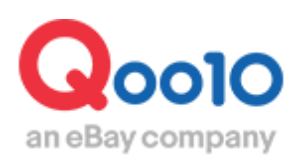

Update 2021-02

# **目次**

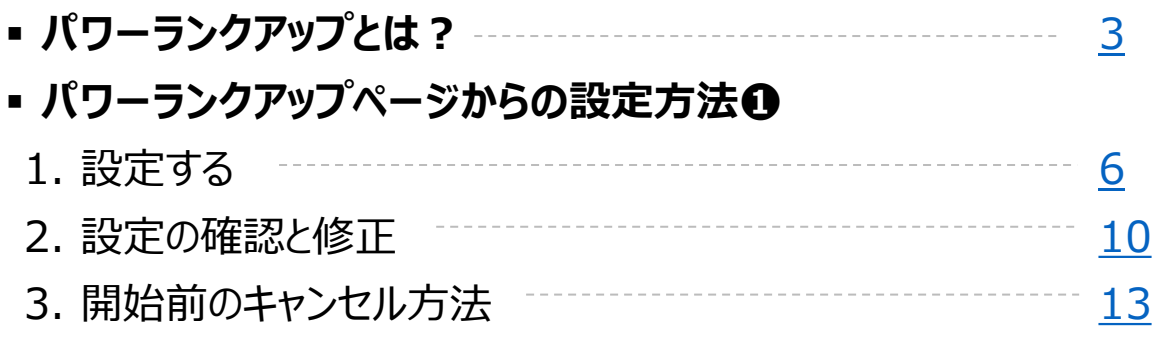

### ▪ **商品登録/修正ページからの設定方法 ➋**

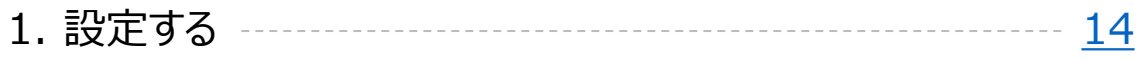

#### **- パワーランクアップ関連注意事項 ----------------------------**[18](#page-17-0)

# <span id="page-2-0"></span>**パワーランクアップとは?**

### 1. パワーランクアップとは?

- パワーランクアップは比較的低価格で商品の検索結果を上位に露出させることができる プロモーションになります。
- パワーランクアップの設定を行うと、 検索結果及びカテゴリーページそれぞれにおいて一般商 品より上段に商品の露出がされます。 (プロモーションをしているという表示は別途されず、 パワーランクアップ設定の商品が複数個ある場合は、Qランキングにより露出順位が決定さ れます。)
- 一度に複数の商品を簡単にプロモーション設定することができ、期間選択及び延長も自由 に行うことができます。

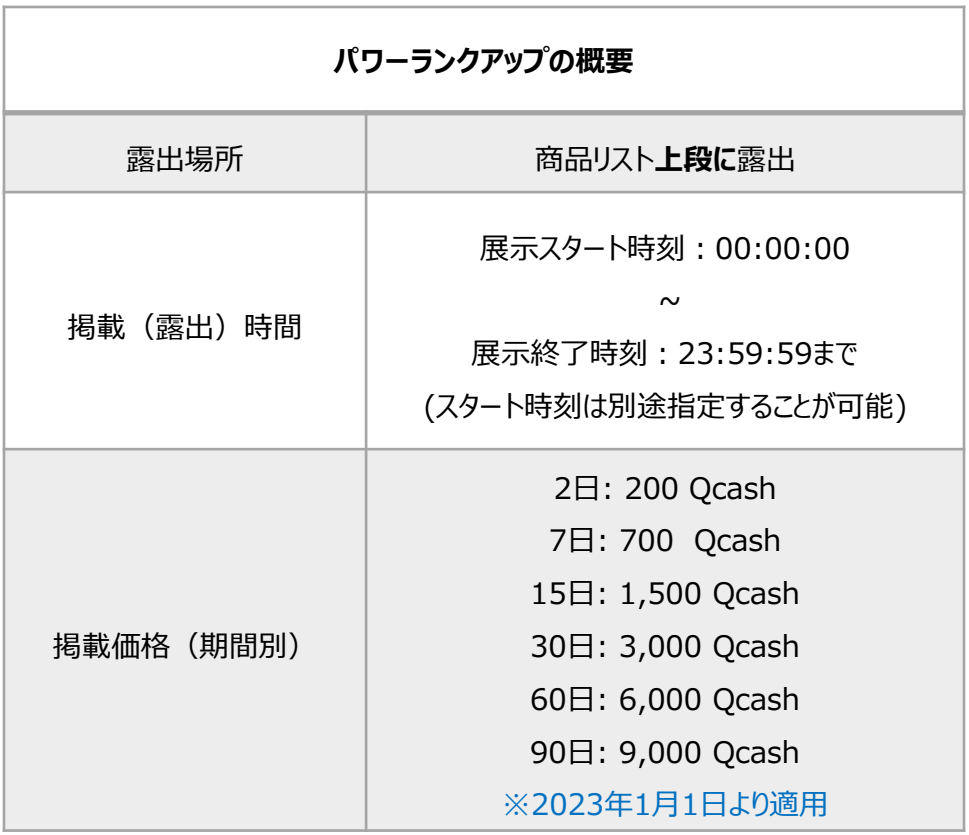

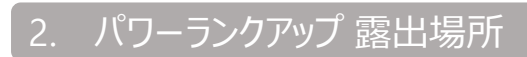

#### パワーランクアップを設定時の商品露出場所 キーワード検索結果

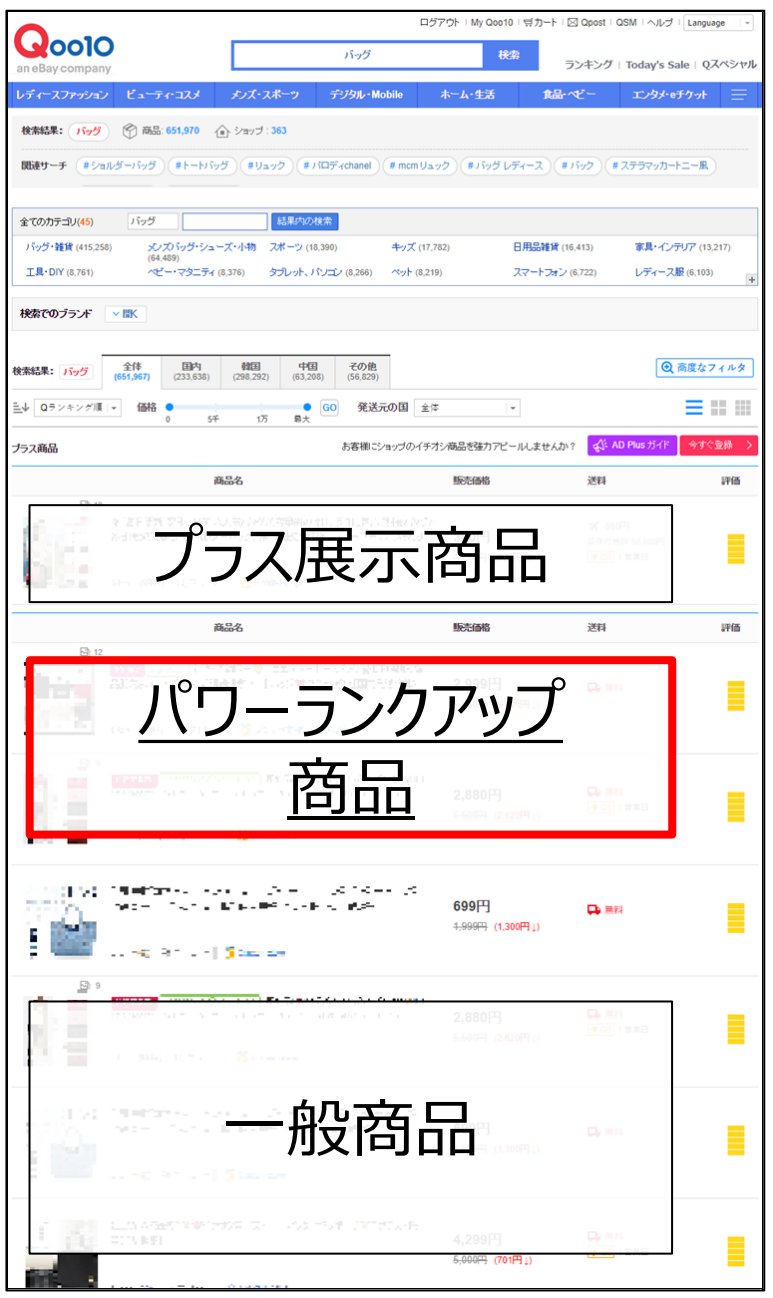

### <PC 検索結果> <モバイル・アプリ検索結果>

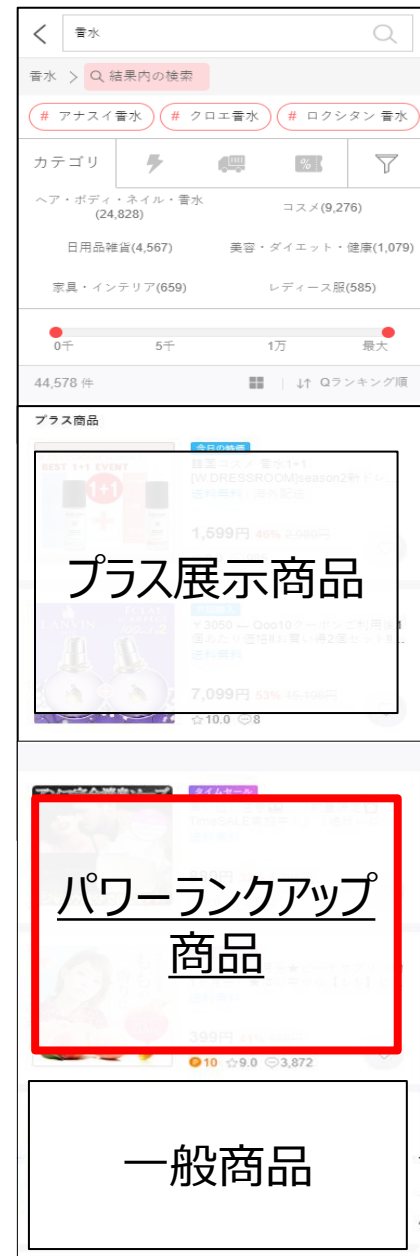

## 2. パワーランクアップ 露出場所

#### パワーランクアップを設定時の商品露出場所 カテゴリー別照会結果

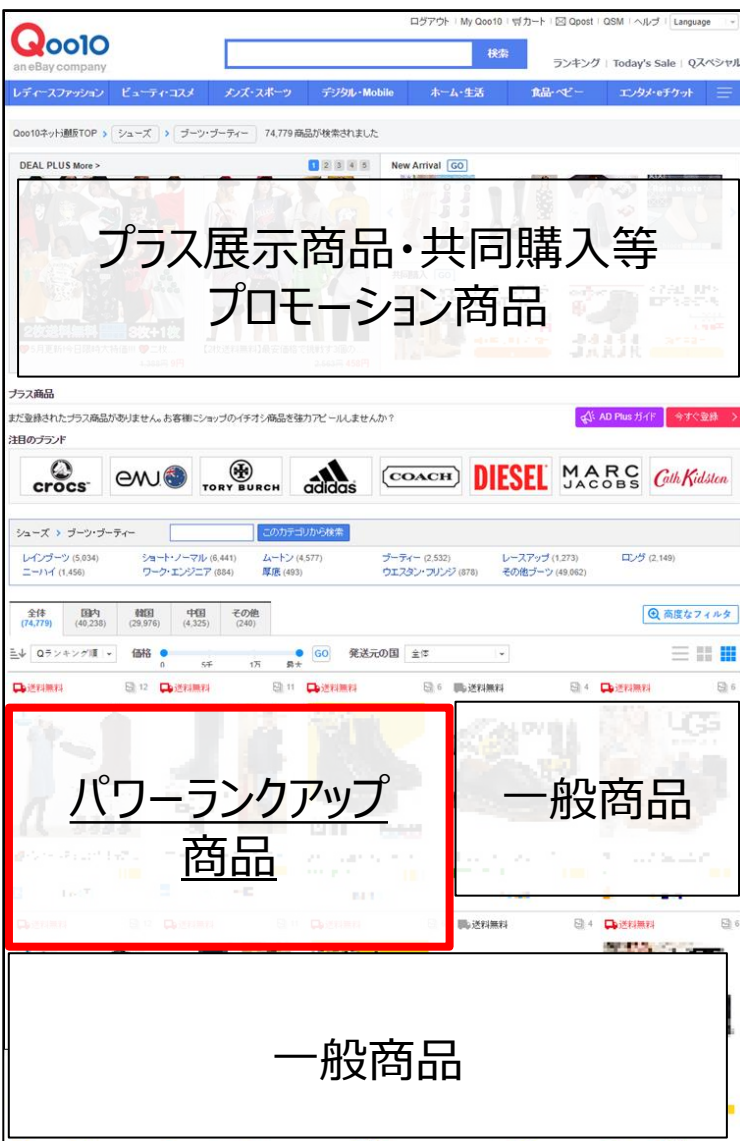

#### <PC 照会時> <モバイル・アプリ照会時>

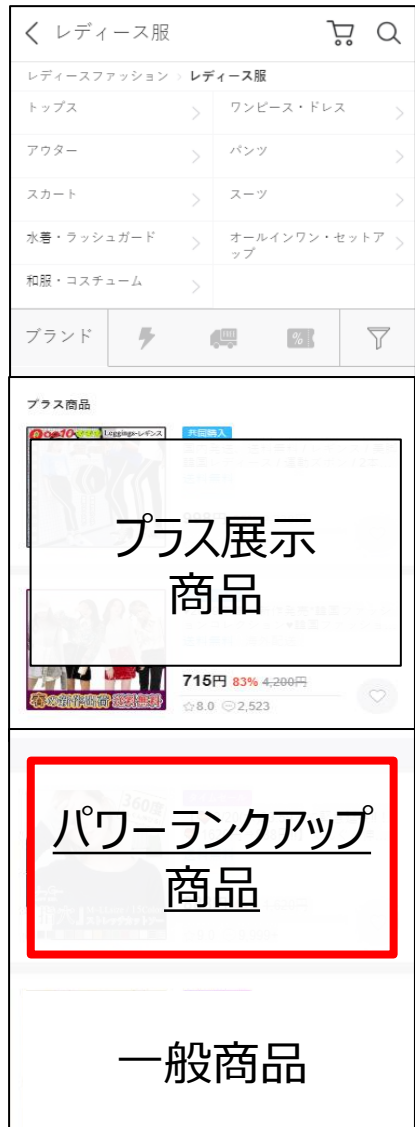

# <span id="page-5-0"></span>**パワーランクアップの設定方法❶**

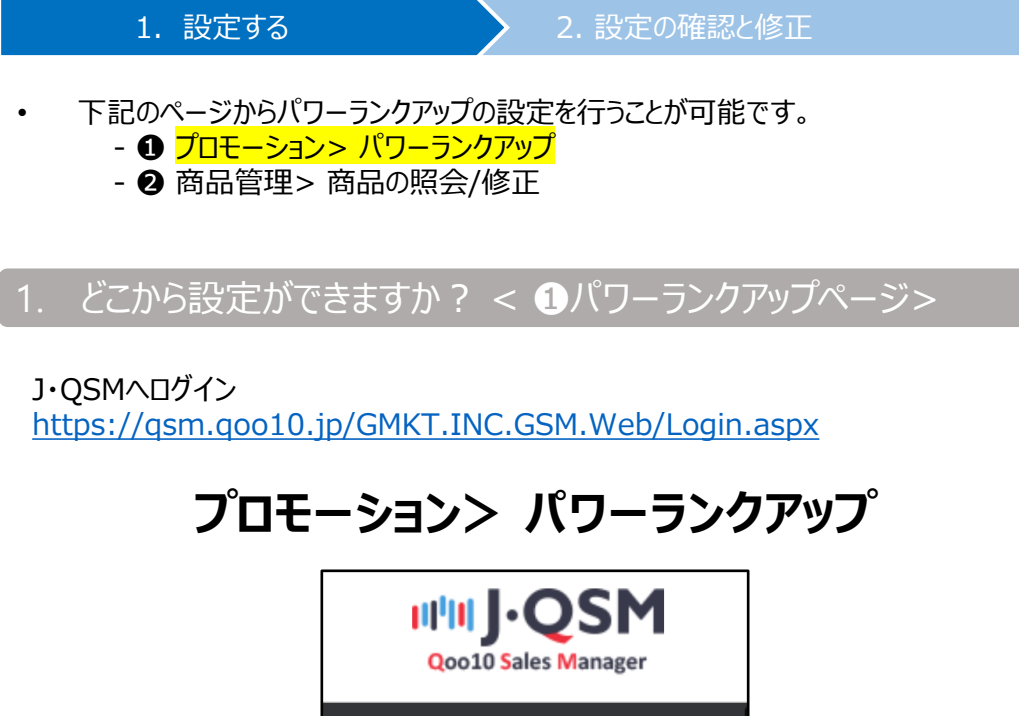

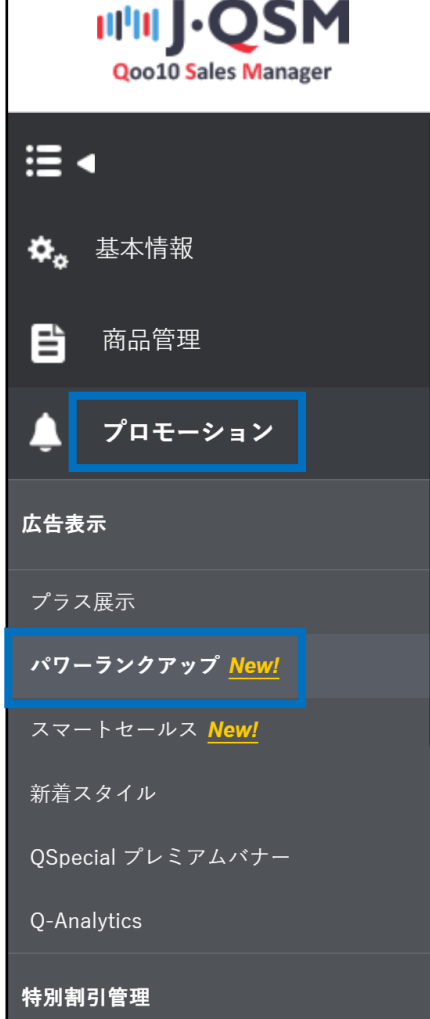

#### ➊ パワーランクアップ申請ページの【検索】をクリックして商品を照会

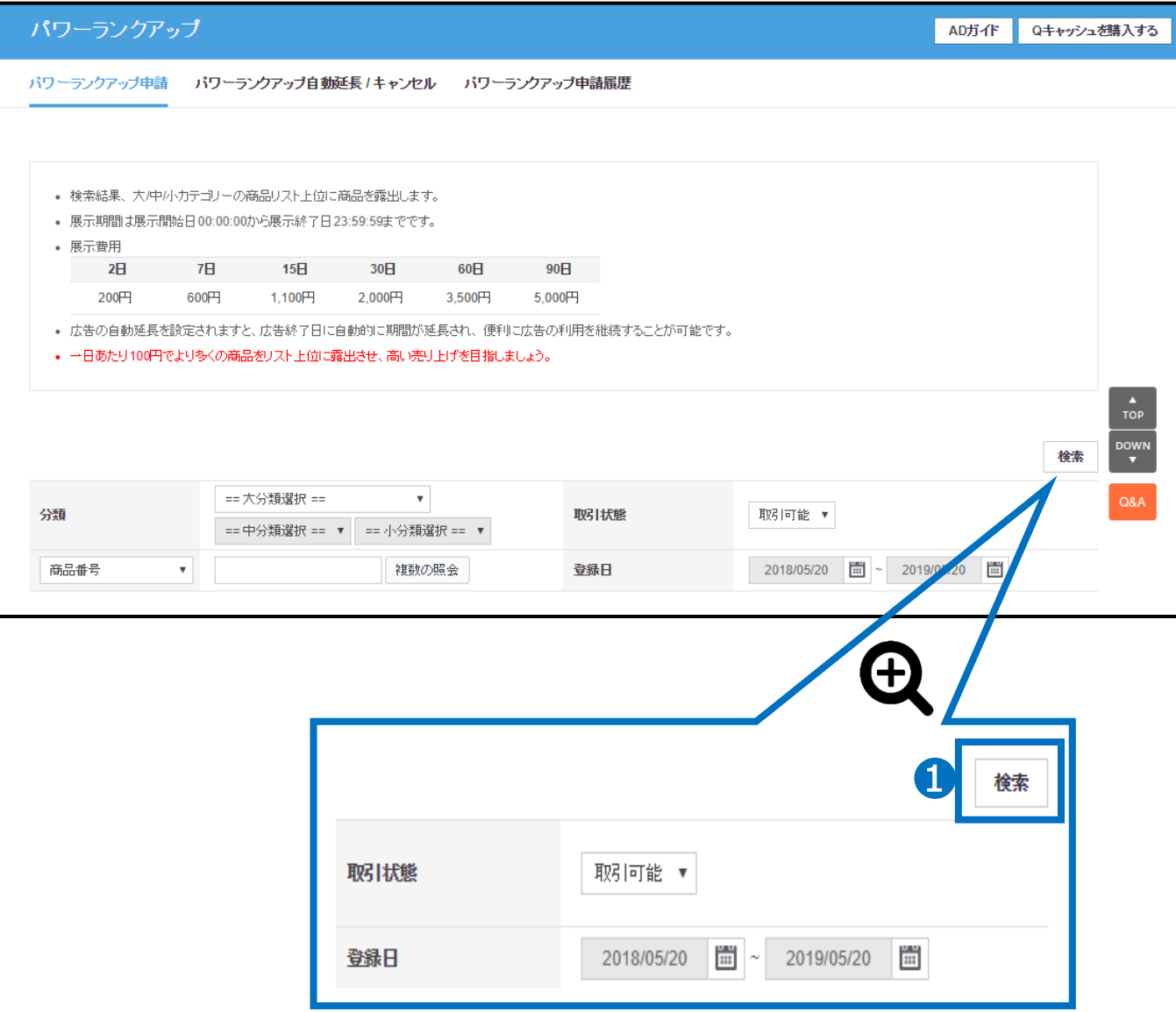

Tip! 仮に商品検索ができない場合は、商品登録日、取引状態などをご確認頂いた上で 再度検索しなおしてみてください。

#### ■ パワーランクアップ未使用リストに商品が表示された後、 設定する商品をチェックボックスにチェックをいれて選択します。

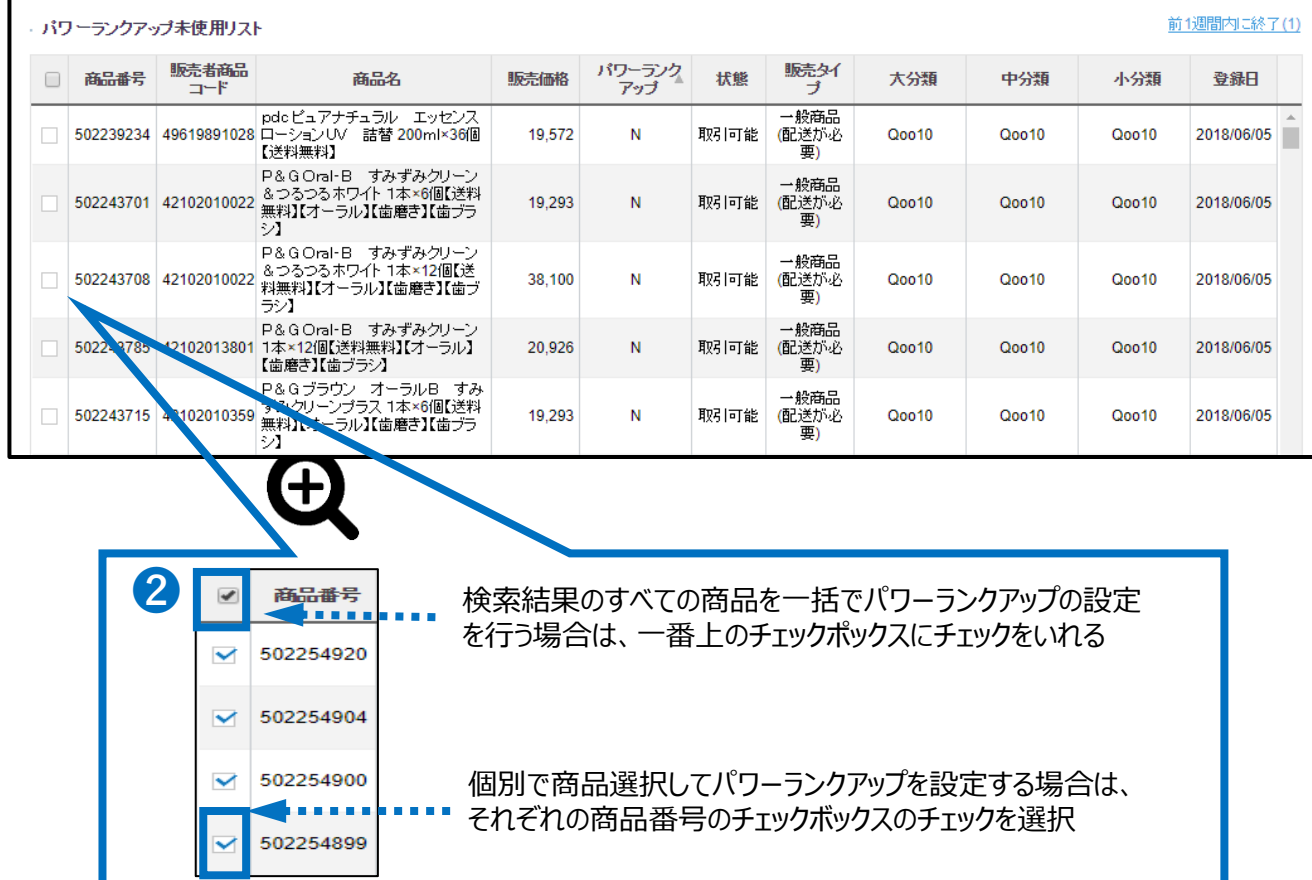

#### 6 露出期間を選択肢から選択します。

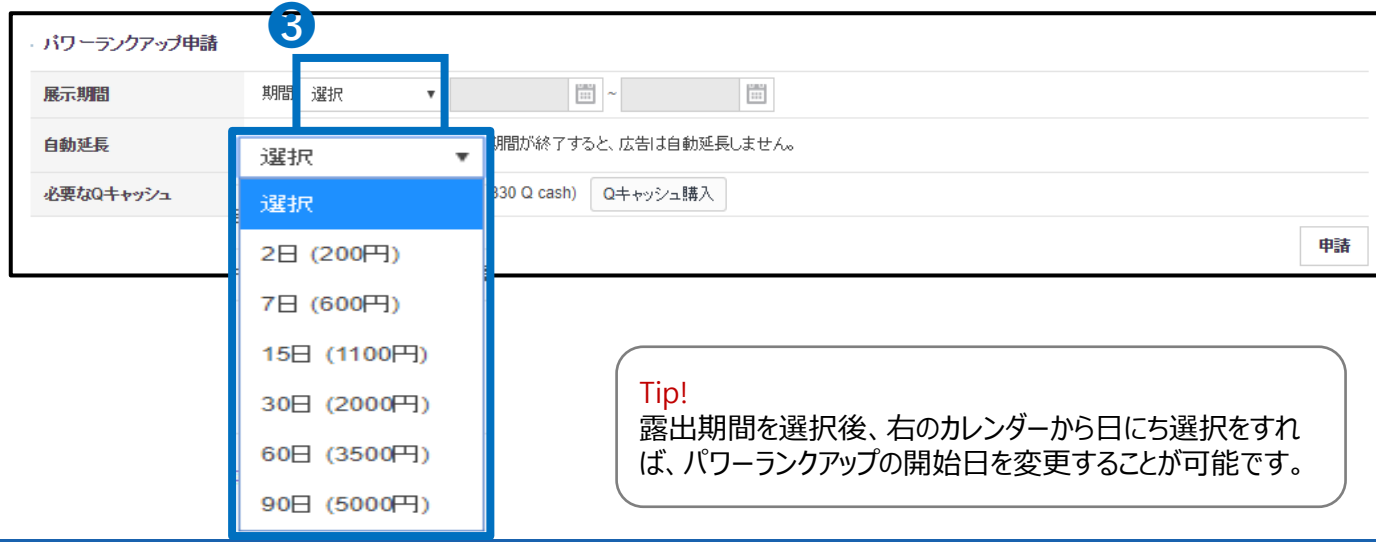

➍ パワーランクアップの自動延長を選択します。

![](_page_8_Picture_66.jpeg)

# <span id="page-9-0"></span>**パワーランクアップ設定の確認と修正❶**

- 1. 設定する 2. 2. 設定の確認と修正
- パワーランクアップの設定後、下記ページから、残りの露出期間、自動延長設定の有 無等の設定情報の確認が可能です。
- パワーランクアップ開始後の展示期間の変更やキャンセルはできません。
- 2. どこから設定の確認と修正ができますか? <❶ パワーランクアップページ>

J・QSMへログイン <https://qsm.qoo10.jp/GMKT.INC.GSM.Web/Login.aspx>

## **プロモーション> パワーランクアップ**

![](_page_9_Picture_7.jpeg)

#### ➊ パワーランクアップ自動延長/ キャンセルタブの【検索】ボタンをクリックします。

![](_page_10_Picture_40.jpeg)

#### Tip!

商品検索がされない場合は、検索条件を変更してから再度、検索しなおしてみてください。

![](_page_10_Picture_5.jpeg)

#### ➋パワーランクアップ使用リストに、パワーランクアップの設定情報が表示されます。

![](_page_11_Picture_82.jpeg)

- パワーランクアップ >> 設定当初に選択した露出期間になります。
- パワーランクアップ自動延長>> ONになっている場合は、パワーランクアップ期間が終 了すると、一番初めに設定した期間(【パワーランクアップ】項目に記載されている期 間)と同じ期間が自動延長されます。
- 残りのパワーランクアップ>> パワーランクアップが終了するまでの 残り時間が表示されています。

#### 注意事項!

パワーランクアップ開始後の展示期間の変更やキャンセルはできません。

❖ パワーランクアップ開始前にキャンセルをしたい場合は、p13を参考にしてください。

<span id="page-12-0"></span>❖ パワーランクアップ開始前にキャンセルをしたい場合は、【キャンセル】ボタンをクリックします。

注意事項! パワーランクアップ開始後の展示期間の変更やキャンセルはできません。

![](_page_12_Picture_82.jpeg)

![](_page_12_Picture_83.jpeg)

◆ パワーランクアップの自動延長設定時の変更方法は次の通りです。

➊ 修正する商品のチェックボックスにチェックを入れます。

**② 自動延長設定を【ON/OFF】で選択します。** 

6 [保存] ボタンをクリックします。

キャンセル

<span id="page-13-0"></span>![](_page_13_Picture_0.jpeg)

- 下記のページからパワーランクアップの設定を行うことが可能です。
	- ➊ プロモーション> パワーランクアップ
	- 2 商品管理> 商品の照会/修正

### 1. どこから設定ができますか ? < 2商品管理>商品の照会/修正ページ >

J・QSMへログイン

<https://qsm.qoo10.jp/GMKT.INC.GSM.Web/Login.aspx>

### **商品管理> 商品の照会/修正**

![](_page_13_Picture_8.jpeg)

➊ 設定したい該当商品を検索をします。

![](_page_14_Picture_42.jpeg)

![](_page_14_Picture_3.jpeg)

2 リストに表示された該当商品の「編集」項目にある【修正】ボタンをクリックし、 【パワーランクアップ】ボタンをクリックします。

![](_page_14_Picture_43.jpeg)

6 パワーランクアップ設定のポップアップが開きますので、掲載期間をプルダウンから選択します。

![](_page_15_Picture_68.jpeg)

![](_page_15_Picture_3.jpeg)

#### ➍ パワーランクアップの自動延長を選択します。

![](_page_15_Picture_69.jpeg)

#### 6 設定した内容及び必要なQキャッシュを確認した後、【申請】ボタンをクリックします。

![](_page_16_Picture_40.jpeg)

![](_page_16_Picture_3.jpeg)

➏下記のようなポップアップが表示されるので【確認】ボタンをクリックすれば、設定が完了します。

![](_page_16_Picture_5.jpeg)

# <span id="page-17-0"></span>**パワーランクアップ関連注意事項**

パワーランクアップ申請の際の注意事項

- 展示開始時間00:00:00 ~展示終了時間 23:59:59まで露出適用されます。
- 開始日の設定が可能で (最大 45日以内で) 申請日の当日も選択可能です。 (申請当日を開始日として申請した場合、設定時点からすぐ適用され、23:59:59までで 1日の露出としてカウントされます。
- 展示が開始された後は、期間変更、キャンセル、返金等はできません。 (自動延長の設定 Y/Nだけ変更が可能です。)
- 展示が開始される前であれば、キャンセル及び返金は可能です。( p10~p13部分参照)
- パワーランクアップ設定を行うと、qoo10.jpサイト内で、パワーランクアップ設定を行っていな い一般商品よりも上位に(優先的に)露出表示され、別途プロモーションを行っているとい う表示等はされません。 (パワーランクアップ設定の商品が複数個ある場合は、Qランキングに より露出順位が決定されます。)
- 自動延長設定をする場合、パワーランクアップ期間が終了すると、最初に設定した同じ期間 で自動でQキャッシュが差し引かれ期間延長処理がされます。 (延長時点でQキャッシュが不 足する場合、延長処理がされない場合もあります。)
- Qoo10は違法や不適切または第三者の権利を侵害したり、Qoo10プラットフォームの整合 性を傷つけたり、あるいは誤解を招くようなプロモーション/販売活動については、予告なしにそ の活動や商品の販売を中止する権利を有します。
- 展示開始日以降は、広告のキャンセル/払い戻しを行うことはできない為、自動延長の設定 や商品販売状況など、事前に必ずチェックを行うようにお願い致します。

さらにお問い合わせする場合は、下記までお願い致します。

問合せ先

Qoo10[へのお問い合わせ>](https://qsm.qoo10.jp/GMKT.INC.Gsm.Web/Popup/Callcenter/pop_MessageSend.aspx?page_gubun=NEW&from=EDITINFO)カテゴリー[QSM操作]>[プロモーション・クーポン・Qcash]